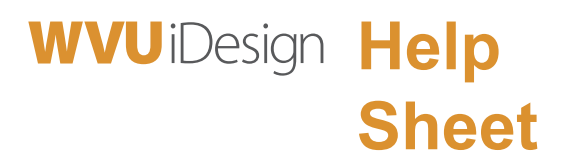

## **How to Use Grading Forms in eCampus**

There are currently no grading forms.

Setting up Grading Forms for an assignment or assessment in eCampus takes some time Setting up Grading Forms for an assignment or assessment in eCampus takes some time and effort, but once created, it will save you hours of grading time. There are several steps involved. This handout will guide you through the process.

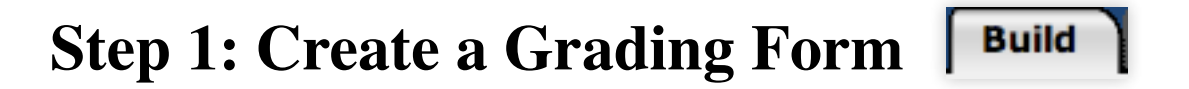

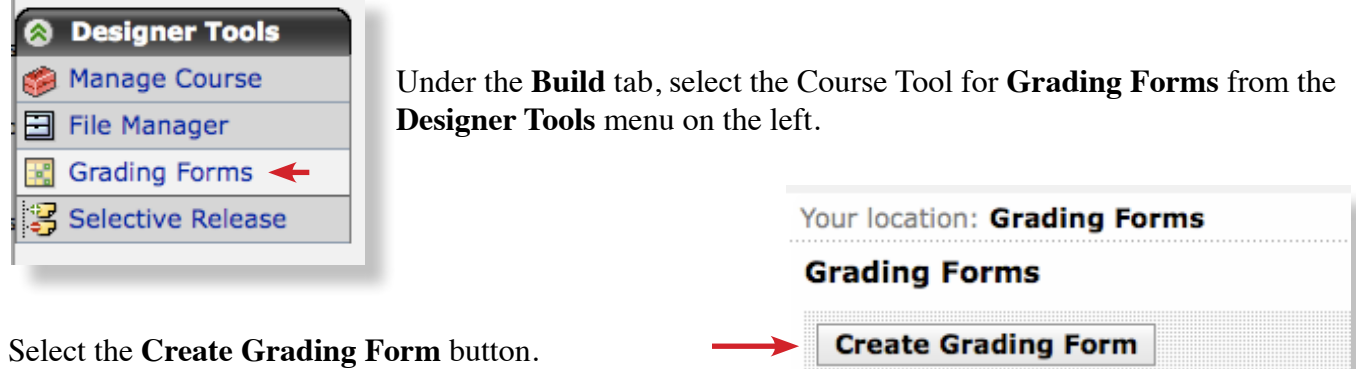

**Create Grading Form** 

Enter the **Title** of the form and a **Description** where indicated. We will continue with the "PowerPoint Presentation - Development" for our example.

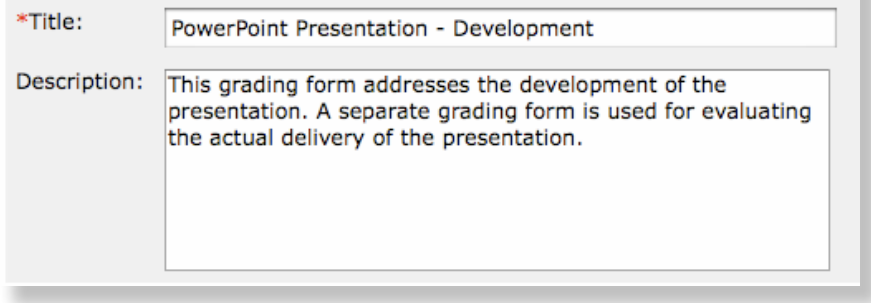

There are two parts to the Grading Form set up:

- **• Add Criterion**
- **Add Performance Indicators**

You will see the default criteria—Spelling, Grammar and Style and the default Performance Indicators— Need Improvement, Meet Expectations, Exceptional. You can change or add to these as you wish. To add a new Criterion or Performance Indicator, select the **Add Criterion** or **Add Performance Indicator** button.

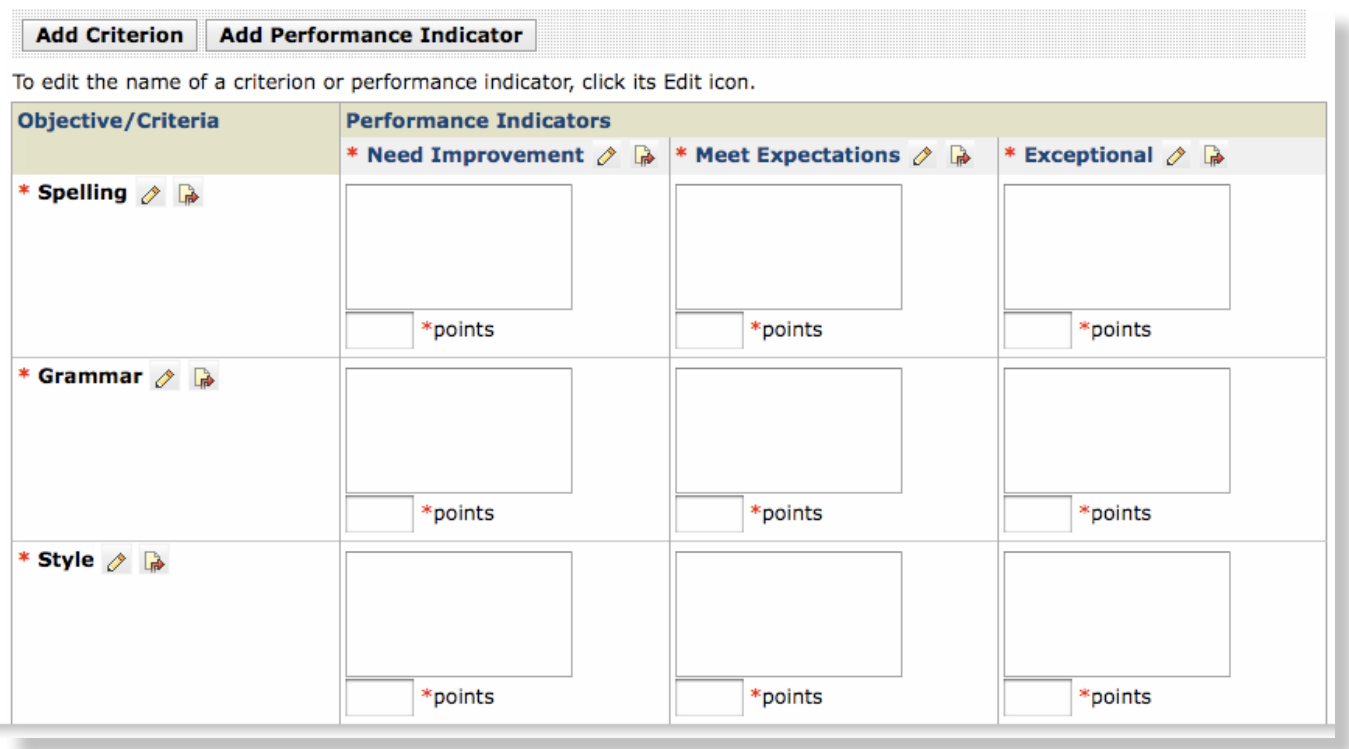

You can also remove Performance Indicators and Criteria by selecting the "Remove" icon

You will have to compose the Performance Indicators for each level of performance you establish. (See example in Appendix).

Then apply the point values to each level of performance. You may choose to keep the values the same for every Criterion in every Performance Indicator column, or you may want to weight some Criteria more heavily than others.

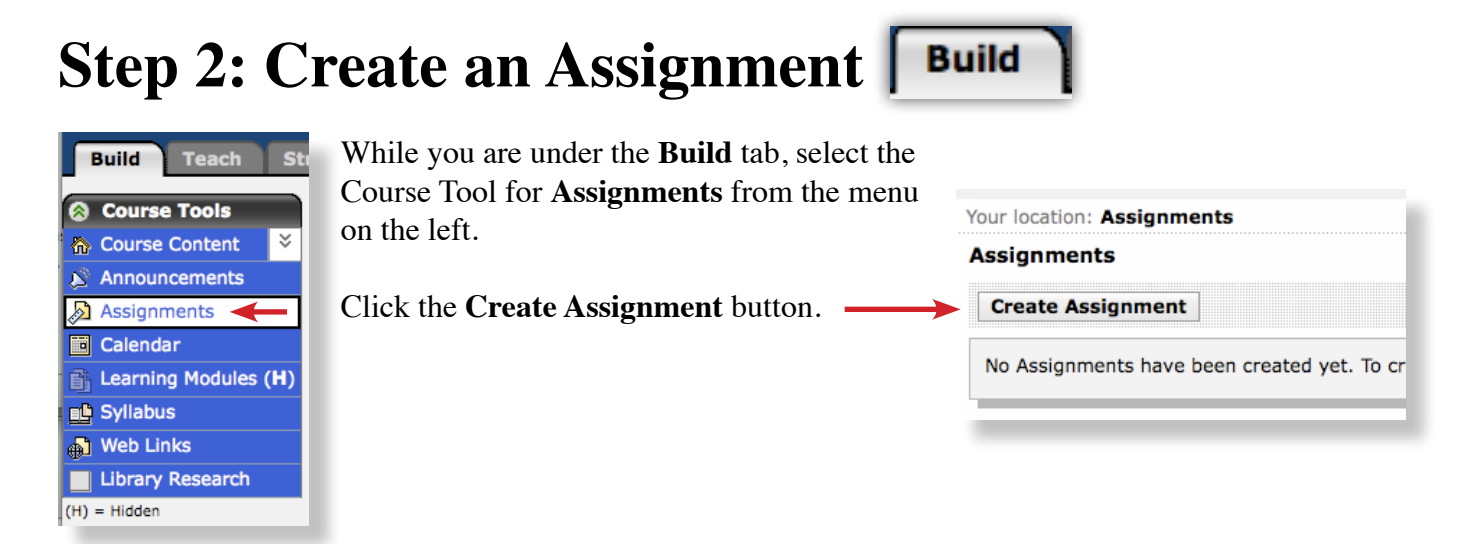

When the **Create Assignment** form appears, enter the **Title** and **Instructions** of the assignment where indicated. The example used here is for the development of a PowerPoint presentation (as opposed to the delivery of the presentation).

Make sure that the "Show Item" button is selected solid at a solid solid solid solid solid solid solid solid solid solid solid solid solid solid solid solid solid solid solid solid solid solid solid solid solid solid solid that you'll be able to see what you are creating in views. If you want to hide it from students later, y still can.

If the button is not available, skip to **Assignment Recipients** (lower on the page) and select "All Students Individually" so that the assignment will appear under the Student tab when you go there to test it later.

### For **Student submission format**, select "Text."

Enter due date where indicated (not pictured here). Make sure that it is today's date and is at an hour earlier than the current time.

### Under **Grading** select "**Allow the assignment to be graded**" AND "**Grade by Grading Form.**"

If you are new to writing rubrics, or grading guidelines, like this you may find Rubistar a helpful tool.

### **http://rubistar.4teachers.org**

Several rubrics for a variety of subjects are there to get you started.

You will have to name the rubric and enter a zip code in order to download a rubric. Pull down menus in the "Category" column provide Criteria to choose. Descriptive Performance Indicators for four levels of performance will appear.

You will no doubt want to edit the default descriptors, since these rubrics are designed for K - 12 students. You may edit them on screen before downloading, or you may save and download them as html or Excel files to edit on your desktop.

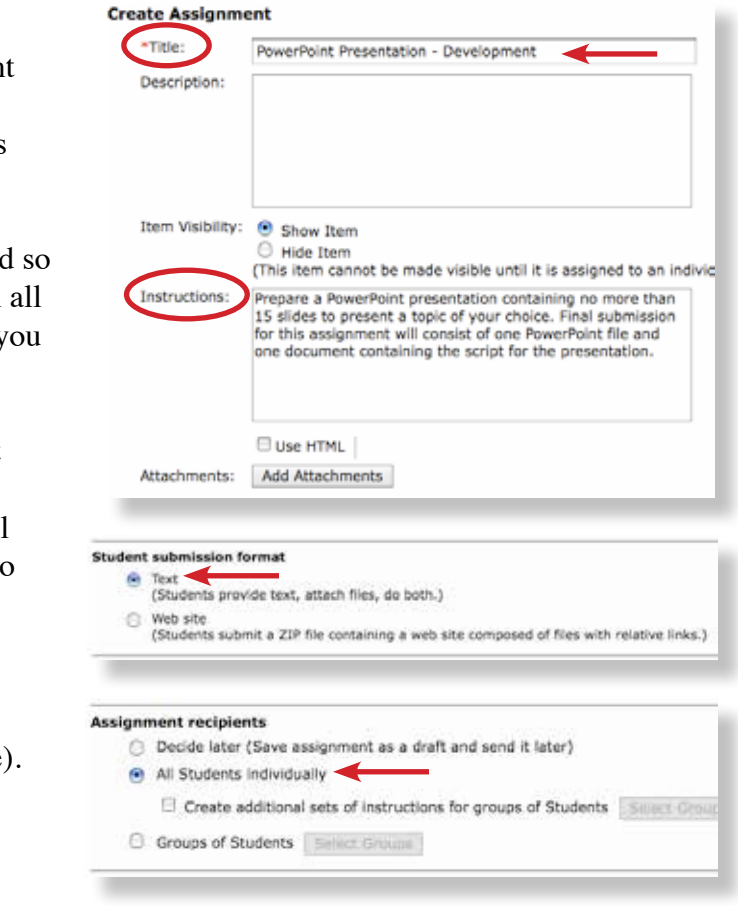

### Grading

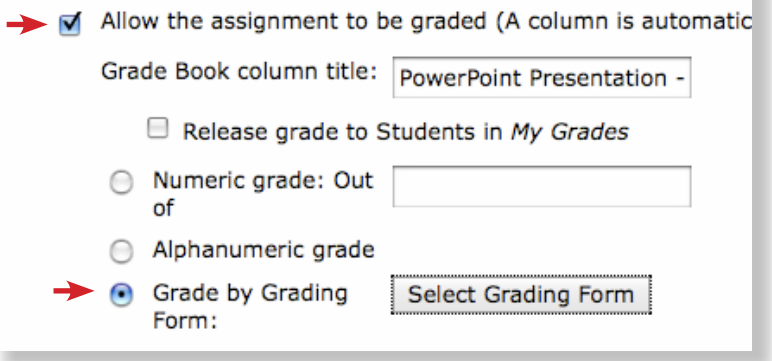

## **Step 3: Pretend You're a Student** | Student View

Now, let's test this Grading Form. Under the **Student View** tab, select **Assignments** from the Course Tools menu. The assignment that you created in Step 1 should be listed there. (If it is not, go back to the Build tab and make sure you have entered due date and time.)

Select your assignment. The next screen will show you the assignment and instructions as your students will see them.

Click on the **Preview** button to see how your students will see the criteria you included in your Grading Form.

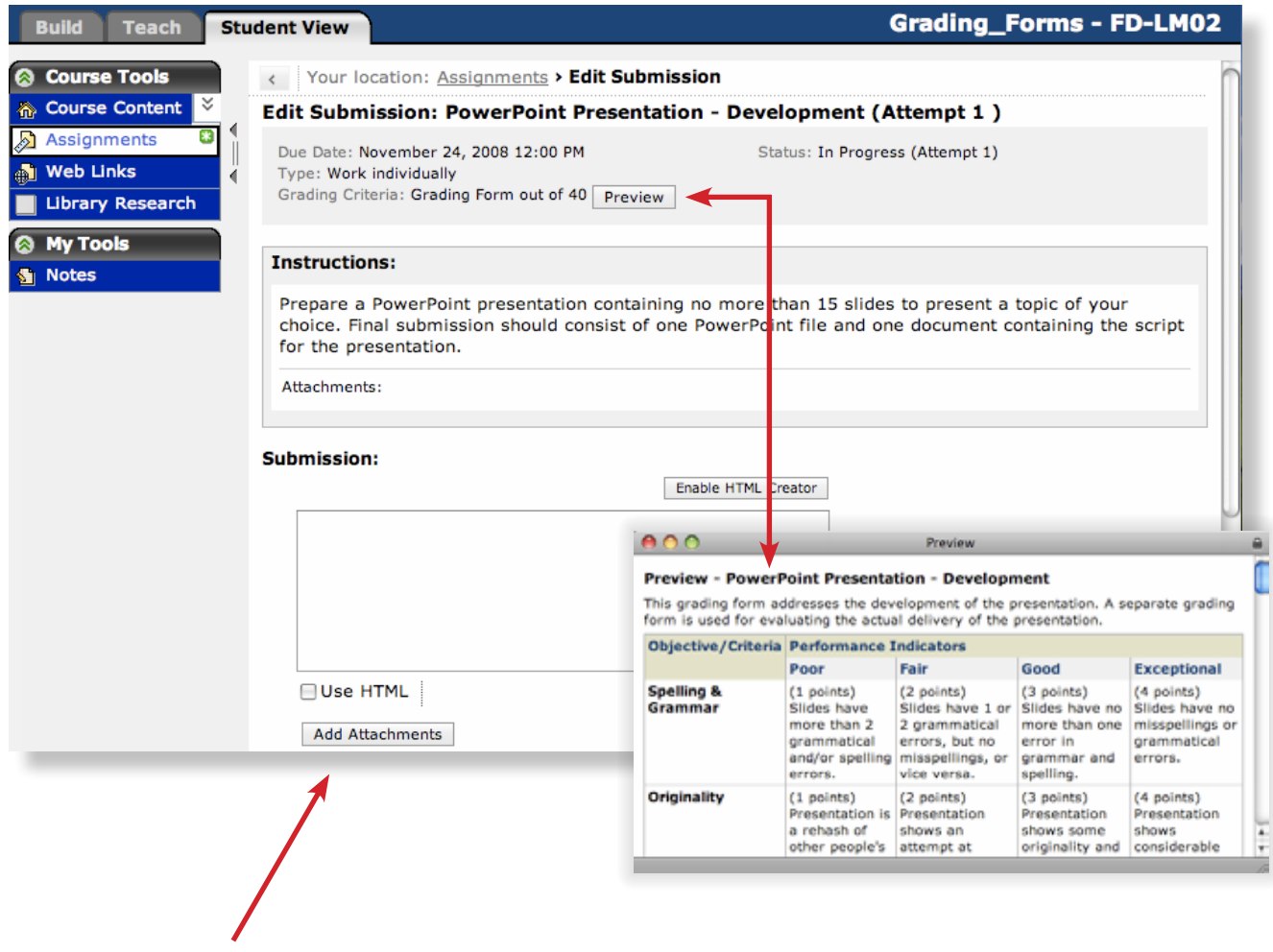

Use the **Add Attachments** button to upload your sample files. You can create a blank ppt file and a fake document for this test. Make sure you hit the **Submit** button at the bottom of the page.

# **Step 4: Grade the Assignment Submission**

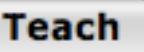

Go to the **Teach** tab to see how you will grade the student submission.

Select the **Assignment Dropbox** under the **Instructor Tools** menu. You will see the assignment you just submitted as a Demo Student listed there.

#### \*Save Options:

- ◯ Return to Student for further editing
- ◯ Save for further review and editing
- Return graded submission to Student(s) with the following grading form grade Complete Grading Form out of 40

Click on the link in the Title column, and the Assignment Submission will appear. You will see the student's submitted files linked and ready for download.

When you grade a real student submission, you will click on the submitted files to download them to your desktop so you can read them. Skip this step for this demonstration, and let's pretend you already did this.

Scroll to the bottom of the page to select the **Complete Grading Form** button. Your Grading form will open in a new window. (right)

#### Complete Grading Form of Demo Student for PowerPoint Presentation -**Development**

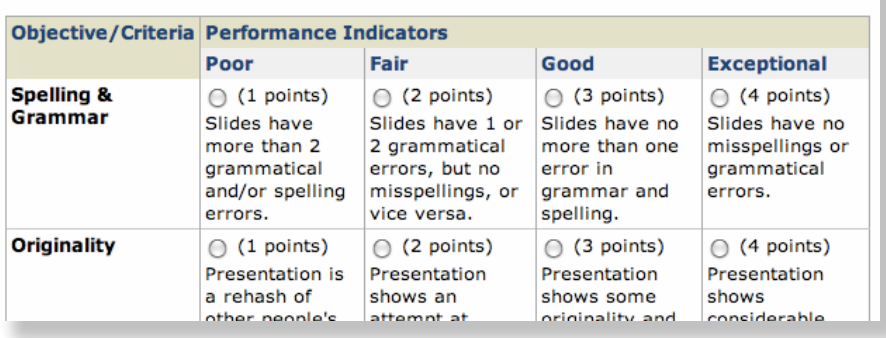

You will notice that there is a radio button beside each Performance Indicator. Select the most descriptive indicator for each Criteria.

When you get to the bottom of the form, you will notice that the score has been tallied for you as you selected the indicators.

You have an opportunity to override the auto-tally if you wish. You also have a text area in which to write any comments or feedback to the student in addition to the point score.

Be sure to click the **Save** button at the bottom of the page so that the score will be recorded. When you do, the Complete Grading Form window will disappear and you will see the score recorded in your Grade Book.

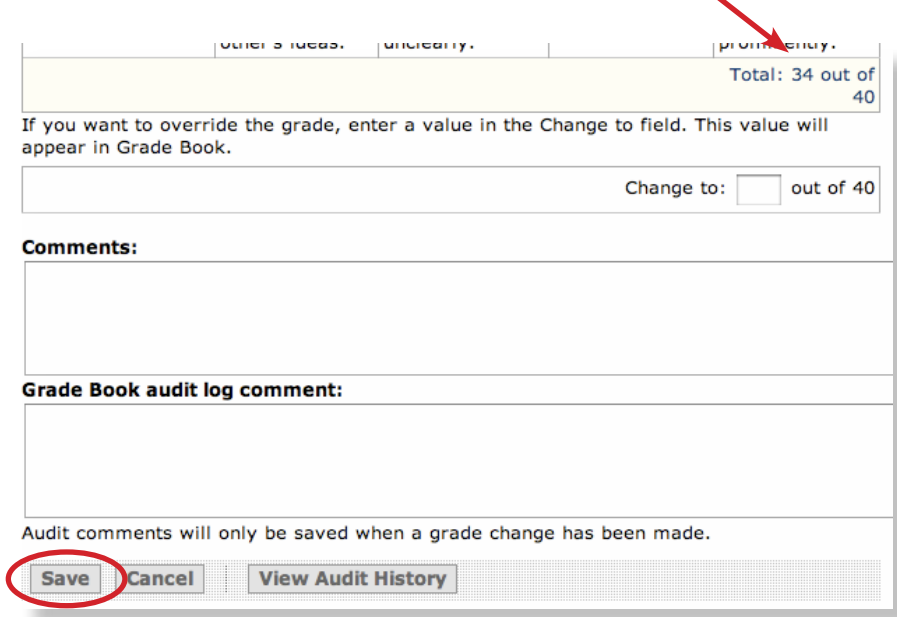

# **Step 5: See how your students will see the graded**

assignment. student View

Under the **Student View** tab, go to Assignments and select the Graded tab. Then select the V**iew Graded Grading Form** button.

 $AOO$ 

The Graded Grading Form will appear in a new window with checkmarks next to the Performance Indicator selected for each Criteria.

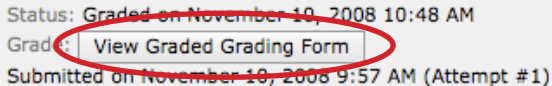

If you included any Comments, they will be visible at the bottom of the window.

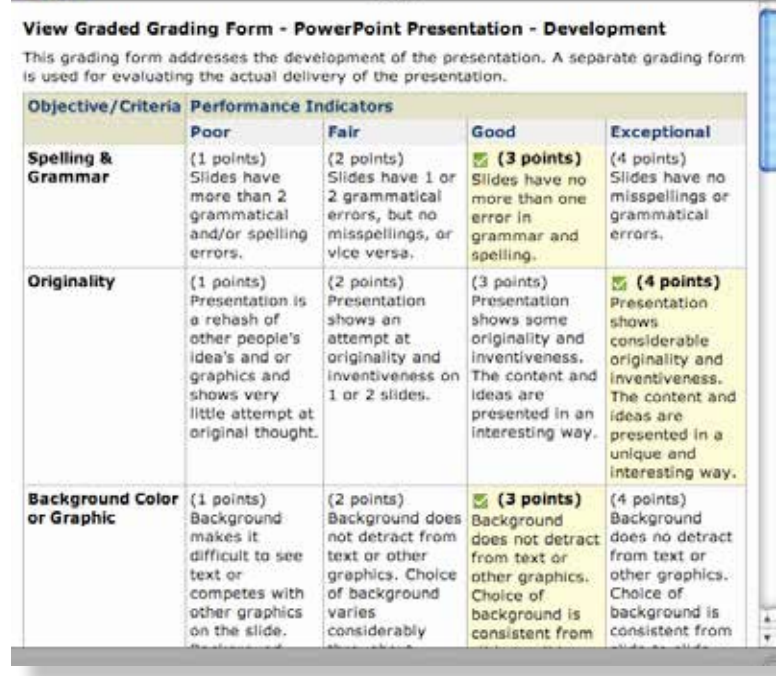

Sample rubric used in for this presentation.

Your location: Grading Forms > Preview

#### Preview - PowerPoint Presentation - Development

This grading form addresses the development of the presentation. A separate grading form is used for evaluating the actual delivery of the presentation.

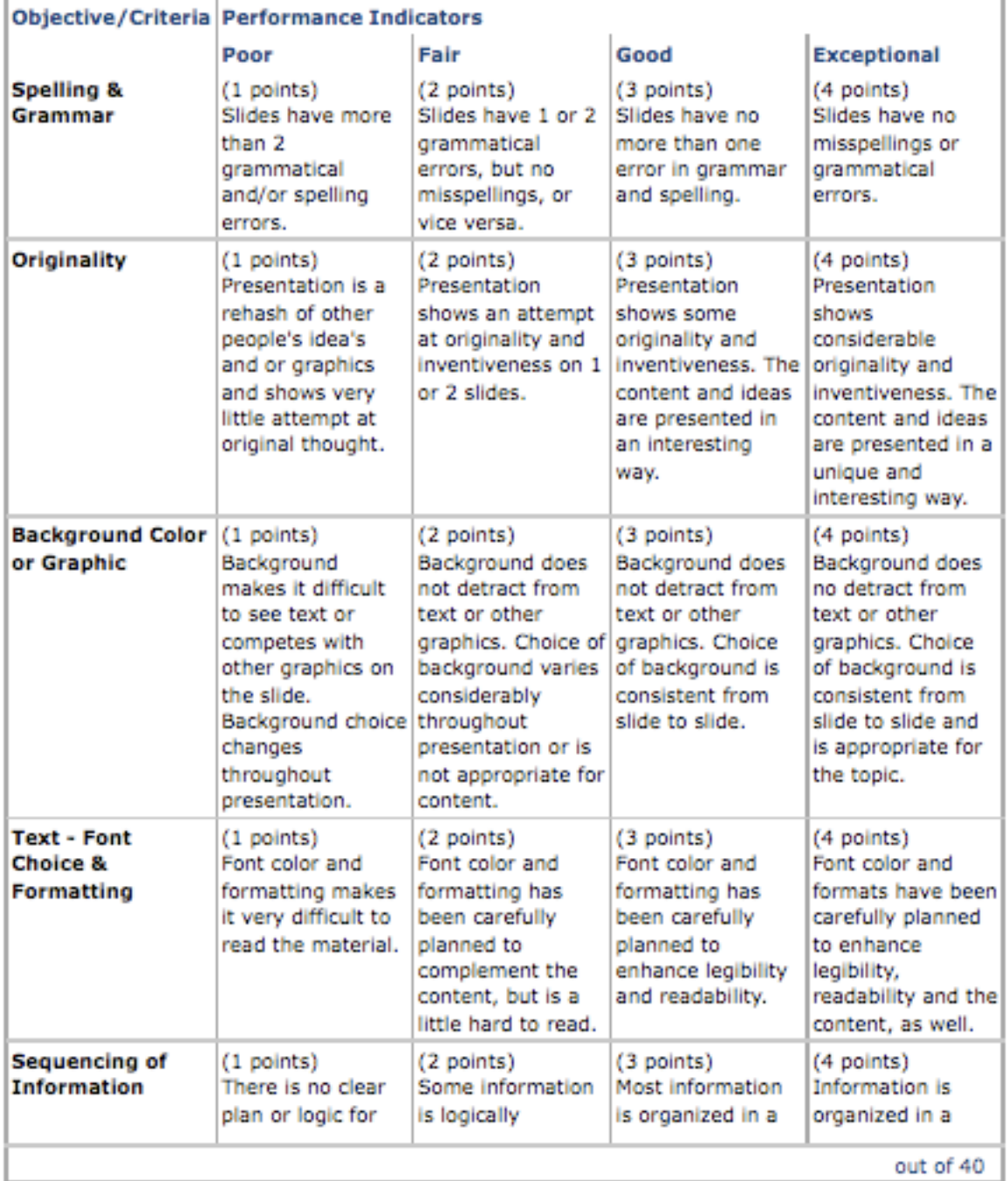

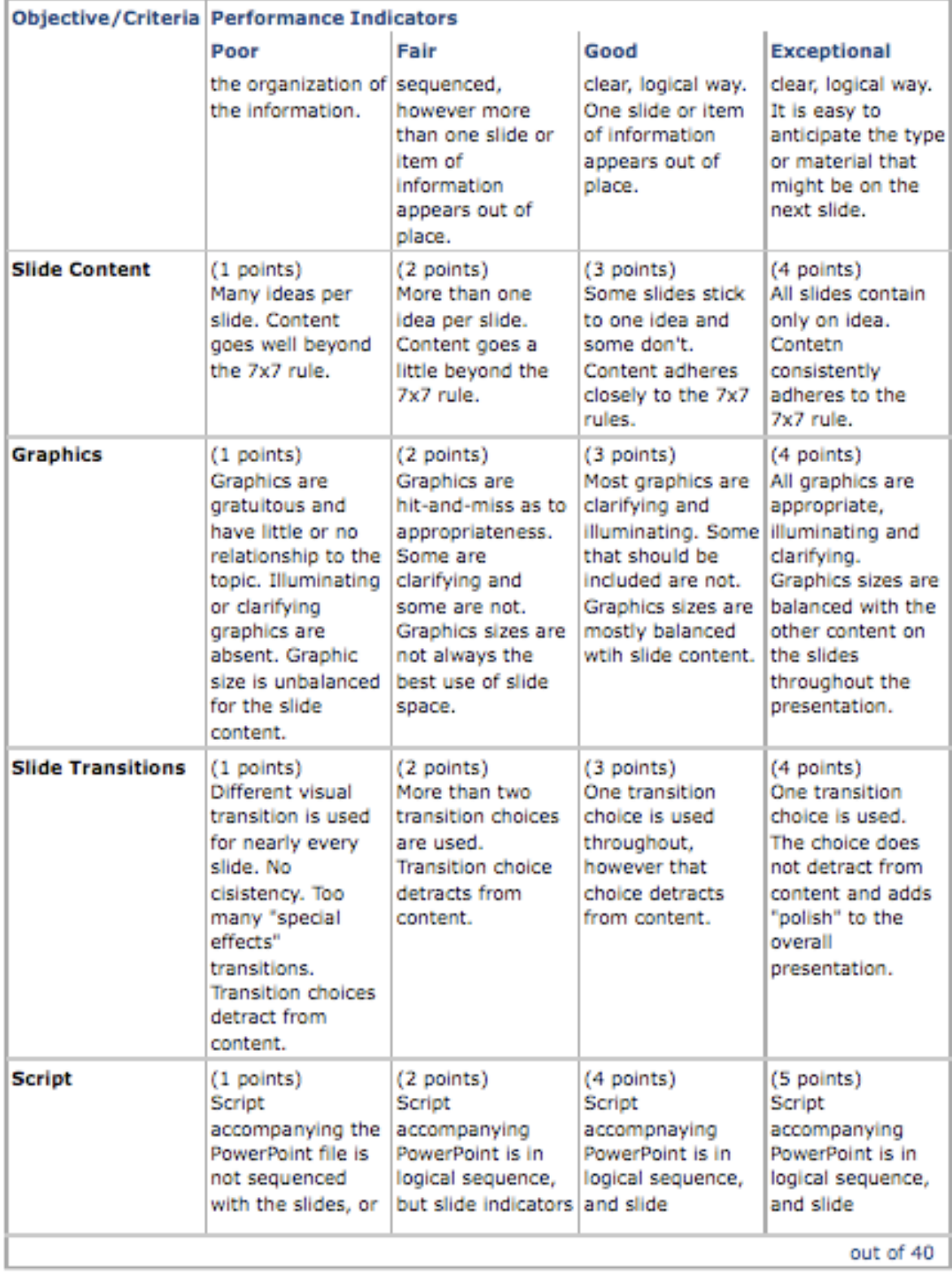

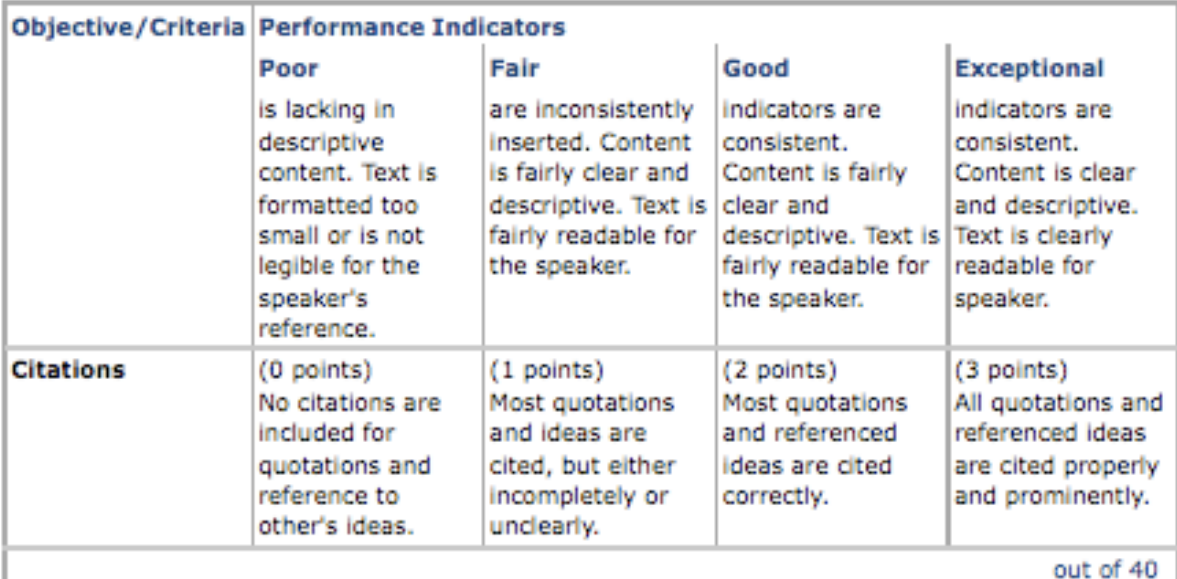

**OK**